# Q-SYS™

# КРАТКОЕ РУКОВОДСТВО ПО ЭКСПЛУАТАЦИИ

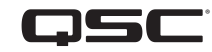

## Сетевые коммутаторы Q-SYS NS серии Gen 2

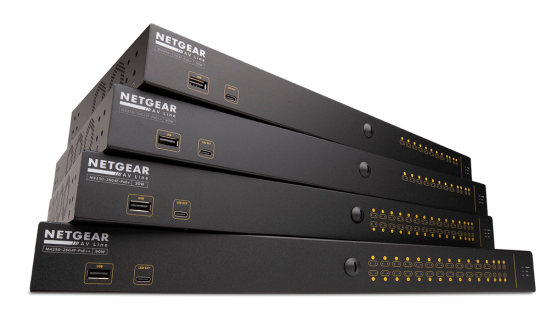

Коммутаторы Q-SYS NS серии Gen 2 представляют собой решение формата plug-n-play для установки систем Q-SYS, предназначенных для развертывания локальной обособленной AV-сети для распространения медиаданных. Коммутаторы NS серии Gen 2 поставляются с уже загруженной разработанной компанией QSC конфигурацией, приспособленной для обработки запросов аудио- и видеопотоков Q-LAN™, а также потоков Dante и AES67 в режиме реального времени. Коммутаторы Q-SYS NS серии Gen 2 устраняют необходимость выполнять настройку параметров сети и устранение неполадок по месту установки, которые отнимают много времени, и тем самым снижают трудозатраты, сводя к минимуму время ввода системы в эксплуатацию и снижая необходимость в услугах специалистов службы поддержки.

Коммутаторы Q-SYS NS серии Gen 2 обладают разработанными компанией QSC профилями AV&C (аудио, видео и управление), которые обеспечивают оптимальную конфигурацию QoS (Quality of Service) для форматов потоковой передачи аудио- и видеоданных Q-LAN™, аудиоданных Dante™ (режимы со стандартным и низким значениями задержки) и аудиоданных AES67. В предварительно загруженных конфигурациях коммутаторов NS серии Gen 2 имеются значения DSCP (точка кода дифференцированных услуг), соответствующие каждому профилю AV&C, а также улучшенная функция распознавания протоколов и преобразования очередей, что обеспечивает присвоение соответствующего приоритета всем вышеупомянутым критичным по времени медиаданным для их своевременной доставки.

Для обеспечения оптимальной работы с медиаданными в режиме реального времени в ситуациях, когда объемы многоадресного трафика очень велики, коммутаторы Q-SYS NS серии Gen 2 имеют предварительно сконфигурированные функции IGMP Querier и IGMP Snooping, которые облегчают многоадресную фильтрацию и переадресацию во всех необходимых случаях.

Изделия Q-SYS NS серии Gen 2 представляют собой экономичные управляемые сетевые коммутаторы корпоративного уровня с возможностью доступа.

Коммутаторы Q-SYS NS серии Gen 2 относятся к OEM-оборудованию серии NETGEAR AV Line M4250, которое предварительно сконфигурировано для применения профилей Q-SYS AV&C. Коммутаторы Q-SYS NS серии Gen 2 представлены моделями с 10 и 26 портами. Основные порты с медными контактами на всех моделях Q-SYS NS серии Gen 2 предназначены для работы в сетях 1 GbE (1000 Мбит/с), то есть 10 или 26 портов соответственно. Кроме того, все коммутаторы Q-SYS NS серии Gen 2 имеют восходящие каналы 1 GbE и/или 10 GbE, реализованные с помощью дополнительно устанавливаемых модулей SFP (компактный сменный трансивер). Все коммутаторы Q-SYS NS серии Gen 2 относятся к устройствам PSE (оборудование снабжения питанием) и совместимы со стандартами питания через Ethernet IEEE 802.3af, IEEE 802.3at и PoE+ соответственно. Помимо этого, модели PoE++ могут обеспечивать питание через Ethernet по стандарту IEEE 802.3bt мощностью до 90 Вт. На моделях с 10 портами питание подается на 8 портов, а на моделях с 26 портами - на 24 порта.

Были приложены все усилия для того, чтобы предварительно установленные конфигурации коммутатора по умолчанию выполняли все функции приоритизации и управления, необходимые для установки устройств Q-SYS, в том числе наиболее распространенных устройств сторонних производителей, а это означает, что данные коммутаторы могут действительно считаться устройствами формата plug-n-play. Тем не менее, если при установке системы Q-SYS по какой-либо причине понадобится адаптировать конфигурацию коммутатора, в предоставляемых QSC конфигурациях по умолчанию предусмотрены IP-адреса и учетные записи для администрирования, которые позволяют сетевым специалистам получать доступ к коммутаторам Q-SYS NS серии Gen 2 через обычный веб-браузер.

# Рекомендованные способы развертывания сетей NS серии Gen 2

Сетевые коммутаторы Q-SYS NS серии Gen 2 обладают уникальной функцией IGMP Plus. Эта функция значительно упрощает архитектуру системы, используя хорошо известные технологии IGMP во всей сети AVoIP (AV over IP). Эта улучшенная реализация автоматической многоадресной передачи в многоадресной сети уровня 2 не требует выполнения настройки параметров пользователем при развертывании сети рекомендованным способом, продемонстрированным ниже, в случае применения поддерживаемых протоколов и технологий Q-SYS AVoIP.

®

#### Пример A: полностью обособленные системы

В этом сценарии отдельные системы Q-SYS в границах объекта представляют собой полностью обособленные участки с собственными выделенными сетями и никаким образом не взаимодействуют с другими системами или инфраструктурой и службами объекта и не подключены к ним.

Этот сценарий работает только с полным предоставлением под ключ, при этом вносить изменения в настройку коммутаторов не требуется.

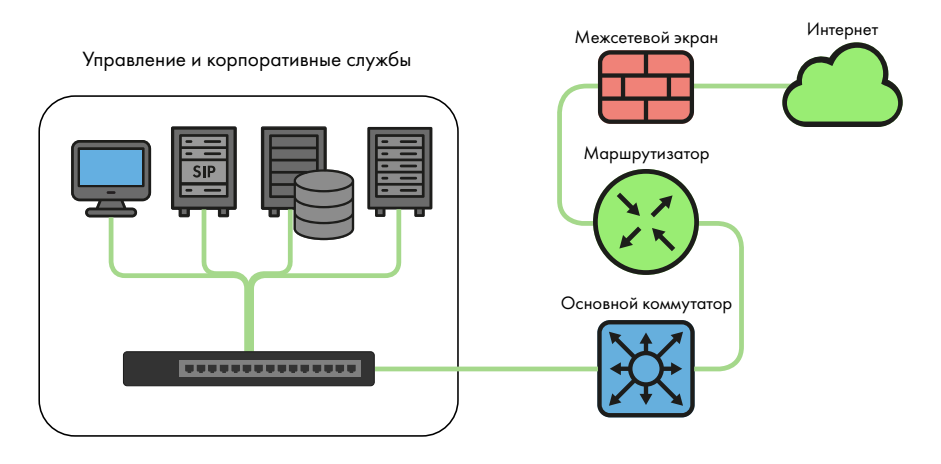

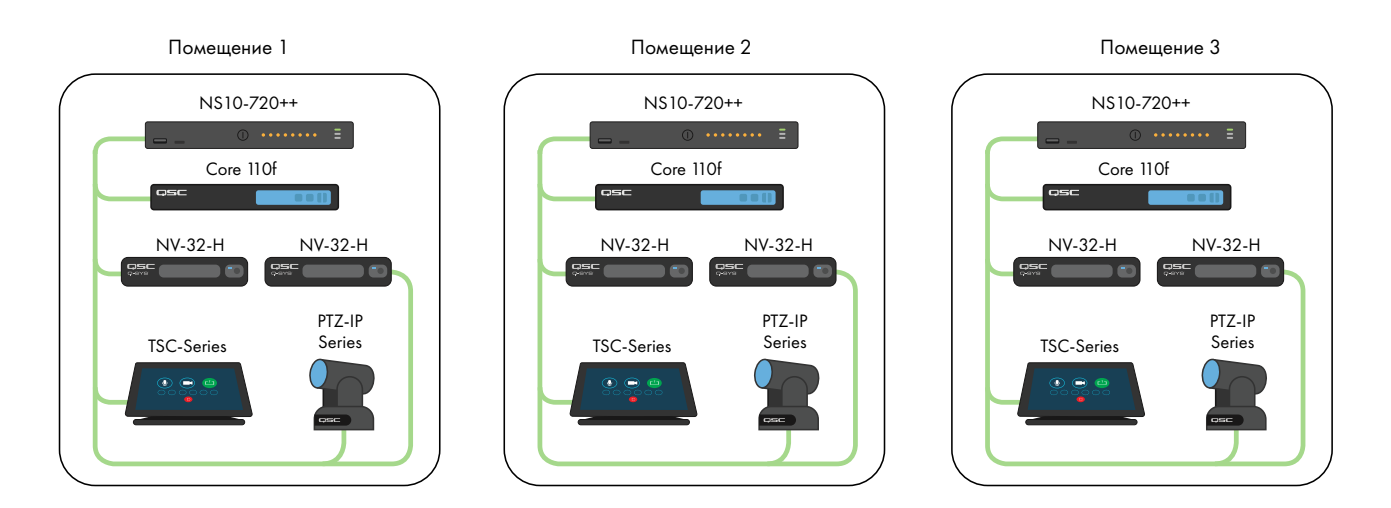

#### Пример B: полностью обособленные системы с управлением коммутаторами

На многих объектах, где уже существует инфраструктура и/или есть собственный ИТ-персонал, может возникнуть потребность в подключении к AV-коммутаторам для осуществления базового контроля или управления. На коммутаторах Q-SYS NS серии Gen 2 находится порт OOB (внеполосный порт), который предназначен для прямого доступа к функциям управления коммутатора без необходимости подключения к AV-сети. Этот порт OOB сконфигурирован на работу по протоколу DHCP и возвращается на адрес 192.168.0.239 при отсутствии службы DHCP. Примечание: возврат порта OOB на IP-адрес по умолчанию может занимать до 5 минут после включения питания или перезагрузки.

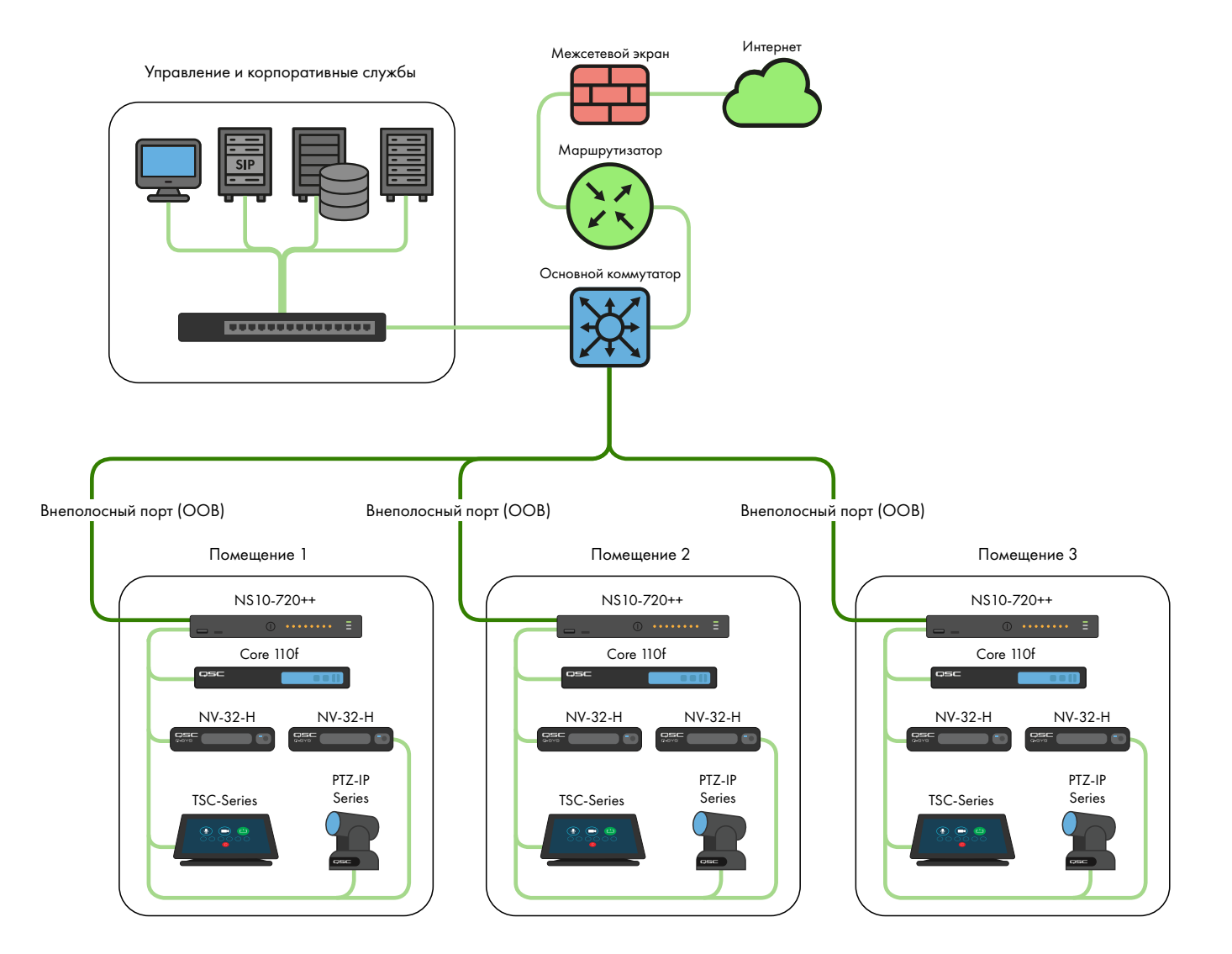

# Пример C: централизованное управление системы, доступ к корпоративным службам и/или сети Интернет

Следующий сценарий является наиболее распространенным сценарием развертывания систем Q-SYS. В данном сценарии системы все еще в большой мере обособленны в плане AV-трафика в реальном времени, многоадресного и широкополосного AV-трафика, но LAN B- или AUX-соединения ядра используются для обеспечения централизованного управления, интеграции с корпоративными службами, такими как VoIP, или предоставления доступа ядра к сети Интернет для дистанционного управления и контроля с помощью приложения Q-SYS Reflect Enterprise Manager. Для получения информации о конкретных службах, присутствующих на LAN B- или AUX-соединениях ядра, обращайтесь к файлу справки для разработчика Q-SYS.

®

®

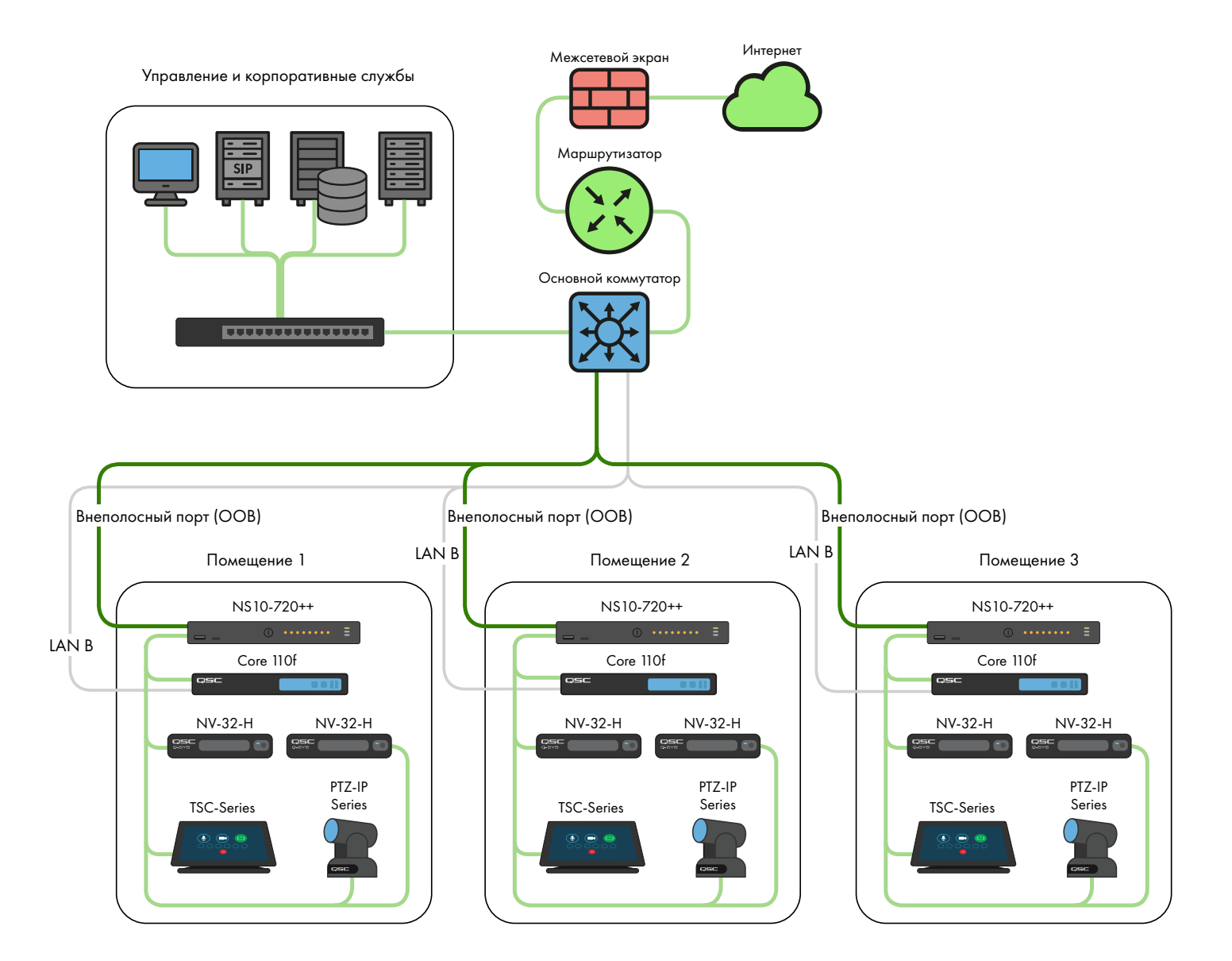

## Пример D: интеграция систем Q-SYS

В некоторых случаях может потребоваться совместно использовать контент между системами или интегрировать централизованное распространение музыки для оповещения или фоновой музыки. Если между собой соединены только коммутаторы Q-SYS NS серии Gen 2, особое внимание необходимо уделять использованию пропускной способности ISL (межкоммутаторного канала), а также необходимо позаботиться о том, чтобы исключить конфликты IP-адресов, как указано ниже. Уникальные конфигурации QSC и функции IGMP Plus устройств Q-SYS NS серии Gen 2 позволяют реализовать показанные ниже сценарии.

®

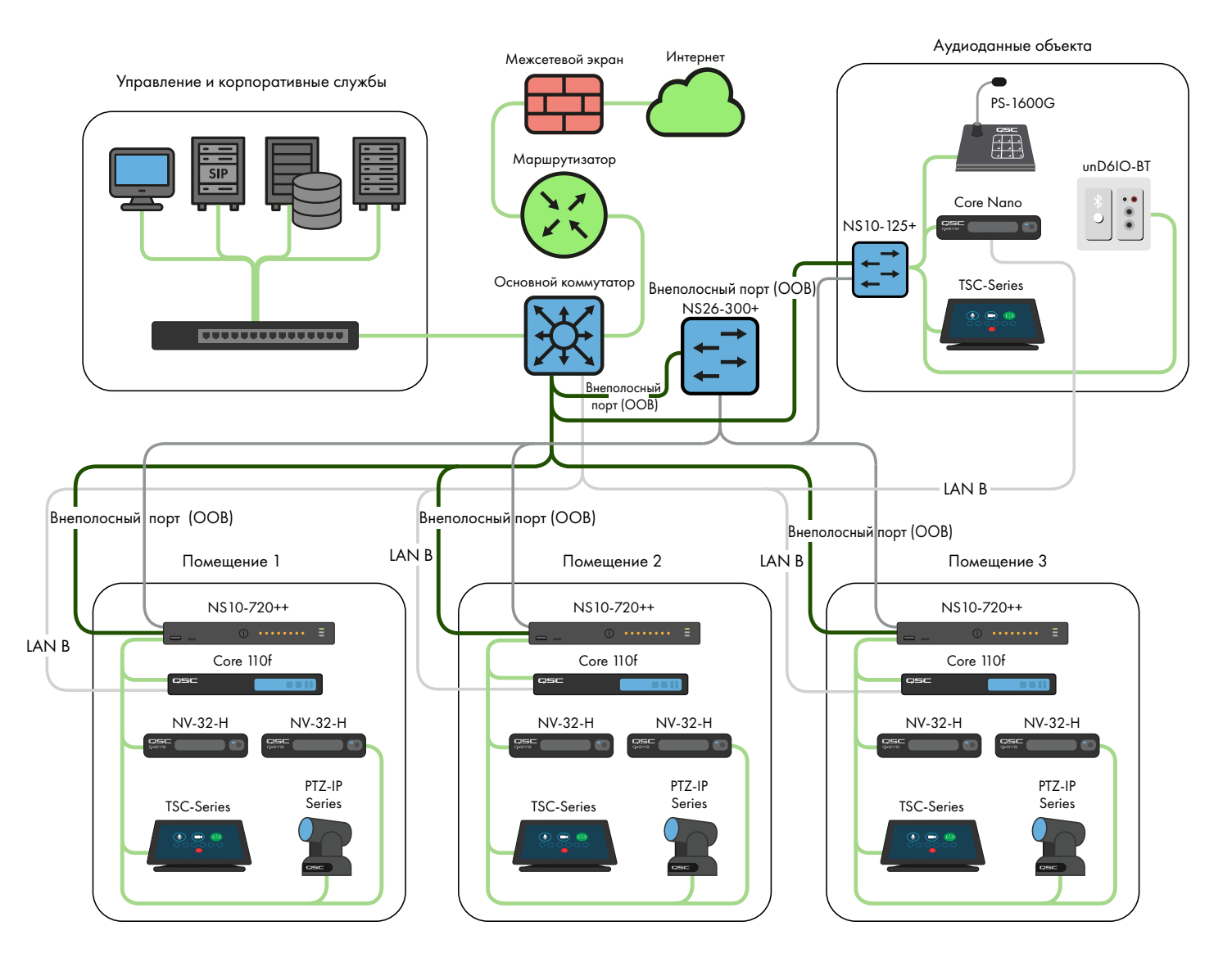

*Если способ применения оборудования не соответствует этим сценариям, следует проконсультироваться с квалифицированным проектировщиком или техническим специалистом по AV&C-сетям.*

# DHCP-сервер

Коммутаторы Q-SYS NS серии Gen 2 имеют встроенный DHCP-сервер, который также предварительно сконфигурирован компанией QSC, но по умолчанию отключен.

В вышеуказанных примерах A— C может понадобиться включить DHCP-сервер, если в отдельных системах Q-SYS не используется статическая адресация. Это может значительно облегчить конфигурацию, управление и обслуживание системы, поскольку любой компьютер при подключении к коммутатору системы автоматически получает IP-конфигурацию в диапазоне системы, что позволяет его обнаруживать и подключаться к нему.

Когда DHCP-сервер на коммутаторе Q-SYS NS серии Gen 2 включен, он присваивает устройствам, подключаемым к коммутатору, IP-адрес в диапазоне 192.168.0.151–192.168.0.254.

## Включение DHCP-сервера

ПРЕДУПРЕЖДЕНИЕ. Если необходимо включить DHCP-сервер на коммутаторе NS серии Gen 2, ни в коем случае НЕ подключайте его к любой другой существующей сетевой инфраструктуре или любому другому коммутатору NS серии Gen 2, где уже есть работающий DHCP-сервер!

- Подключите ПК к одному из медных портов Gigabit или к внеполосному порту (OOB). 1.
	- а. Если используется медный порт Gigabit, следует выполнить настройку параметров интерфейса Ethernet на ПК со статическим IP-адресом в диапазоне 192.168.0.х.
	- b. Если используется порт ООВ, ему будет по умолчанию присвоен адрес 192.168.0.239 (при отсутствии DHCP-сервера), также требуется выполнить настройку параметров Ethernet на ПК со статическим IP-адресом в диапазоне 192.168.0.х.

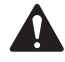

Примечание: возврат порта ООВ на IP-адрес по умолчанию может занимать до 5 минут после включения питания или перезагрузки.

- 2. Откройте веб-браузер и введите IP-адрес коммутатора.
- 3. Выберите Main UI Login (Вход в главный интерфейс пользователя).
- 4. Воспользуйтесь учетными данными для доступа по умолчанию (если они еще действительны).
- Появится экран System -> Management -> System Information (Система -> Управление -> Информация о системе). 5.
- Выберите System -> Services (Система- > Службы) в меню верхней панели инструментов. 6.
- 7. Выберите DHCP Server -> DHCP Server Configuration (Сервер DHCP -> Конфигурация сервера DHCP) в древовидном меню слева.
- Поставьте отметку Enable (Включить) в поле DHCP Server Configuration: Admin Mode (Конфигурация 8. DHCP-сервера: режим администрирования).
- 9. Нажмите кнопку Apply (Применить) вверху справа.
- 10. Нажмите значок SAVE (Сохранить) вверху справа.

Если требуется использовать коммутаторы NS серии Gen 2 для DHCP-адресации в сценарии, похожем на пример D, необходимо включить DHCP-сервер только на одном коммутаторе NS серии Gen 2, предпочтительно на наиболее близком к центру (NS26-300+).

## Конфигурация IP по умолчанию

192.168.0.110, 255.255.255.0: NS26-300+ (26-портовый PoE+)

192.168.0.111, 255.255.255.0: NS26-1440++ (26-портовый PoE++)

192.168.0.120, 255.255.255.0: NS10-125+ (10-портовый РоЕ+)

192.168.0.121, 255.255.255.0: NS10-720++ (10-портовый PoE++)

#### Учетные данные для входа в систему по умолчанию

Имя пользователя: admin

Пароль: qscsystems

#### ВАЖНАЯ ИНФОРМАЦИЯ

HE загружайте версии прошивки или конфигурации кроме тех, которые одобрены QSC. Версия прошивки, официально признанная QSC, не обязательно будет самой последней версией из тех, которые находятся на веб-сайте Netgear для линейки продукции М4250.

Следует отметить, что служба поддержки QSC может оказать содействие по вопросам поддержки только в тех случаях, когда сетевой коммутатор серии NS работает с оригинальной, неизмененной конфигурацией коммутатора. Компания QSC не оказывает поддержку, если конфигурация отличается от поставляемой с устройством, например если установлены дополнительные VLAN, другие протоколы AV&C и т. д. В случае необходимости можно вернуть устройство серии Q-SYS NS к предоставляемой QSC конфигурации по умолчанию с помощью операции сброса к заводским настройкам.

# Изменение конфигурации IP-интерфейса по умолчанию или согласование нескольких коммутаторов одной модели

Может возникнуть необходимость изменить конфигурацию IP по умолчанию на одном коммутаторе серии Q-SYS NS или более, чтобы не допустить конфликтов или приспособить их под конкретную топологию или схему сетевой адресации. Выполните следующие действия для проверки и/или изменения конфигурации IP-интерфейса на коммутаторе.

- Изолируйте коммутатор от другого оборудования (отключите его от всех существующих сетей или других  $\mathbf{1}$ . коммутаторов).
	- а. Подключите ПК к одному из медных (пронумерованных) портов Gigabit или к внеполосному порту (OOB).
	- b. Если используется медный порт Gigabit, следует выполнить настройку параметров интерфейса Ethernet на ПК со статическим IP-адресом в диапазоне 192.168.0.х.
- $2.$ Если используется порт ООВ, ему будет по умолчанию присвоен адрес 192.168.0.239 (при отсутствии DHCP-сервера), также требуется выполнить настройку параметров Ethernet на ПК со статическим IP-адресом в диапазоне 192.168.0.х. Примечание: возврат порта ООВ на IP-адрес по умолчанию может занимать до 5 минут после включения питания или перезагрузки.
- $3.$ Откройте веб-браузер и введите IP-адрес коммутатора.
- $\overline{4}$ . Выберите Main UI Login (Вход в главный интерфейс пользователя).
- 5. Воспользуйтесь учетными данными для доступа по умолчанию (если они еще действительны).
- Появится экран System -> Management -> System Information (Система -> Управление -> Информация о системе).  $6.$
- $\overline{Z}$ Выберите Management Interfaces -> IPv4 Management VLAN Configuration (Интерфейсы управления -> Конфигурация VLAN протокола управления IPv4) в древовидном меню слева.
- 8. Измените поля IP-адреса, маски подсети и шлюза при необходимости.
- Нажмите кнопку Apply (Применить) вверху справа. После изменения IP-адреса соединение с коммутатором 9. будет утрачено и будет выполнен выход из его системы, поскольку конфигурация его IP-интерфейса была изменена, однако в веб-браузере эти действия могут не отображаться.
- 10. Введите новый IP-адрес коммутатора в веб-браузере.
- 11. Выберите Main UI Login (Вход в главный интерфейс пользователя).
- 12. Воспользуйтесь учетными данными для доступа по умолчанию (если они еще действительны).
- 13. Нажмите значок SAVE (Сохранить) вверху справа.

#### Изменение учетных данных для входа в систему по умолчанию

В целях повышения безопасности может потребоваться изменить учетные данные для входа в систему, установленные по умолчанию. Изменение пароля учетной записи администратора

- Подключите ПК к одному из медных (пронумерованных) портов Gigabit или к внеполосному порту (OOB). 1.
	- а. Если используется медный порт Gigabit, следует выполнить настройку параметров интерфейса Ethernet на ПК со статическим IP-адресом в диапазоне 192.168.0.х.
	- b. Если используется порт ООВ, ему будет по умолчанию присвоен адрес 192.168.0.239 (при отсутствии DHCP-сервера), также требуется выполнить настройку параметров Ethernet на ПК со статическим IP-адресом в диапазоне 192.168.0.х. Примечание: возврат порта ООВ на IP-адрес по умолчанию может занимать до 5 минут после включения питания или перезагрузки.
- $\overline{2}$ . Откройте веб-браузер и введите IP-адрес коммутатора.
- $\mathcal{S}$ Выберите Main UI Login (Вход в главный интерфейс пользователя).
- $\overline{4}$ . Воспользуйтесь учетными данными для доступа по умолчанию (если они еще действительны).
- Появится экран System -> Management -> System Information (Система -> Управление -> Информация о системе). 5
- Выберите Security -> Management Security (Безопасность -> Управление безопасностью) в меню верхней панели  $6.$ инструментов.
- $\overline{Z}$ Выберите Local User -> User Management (Локальный пользователь -> Управление пользователями) в древовидном меню слева.
- 8. Поставьте отметку на учетной записи admin, измените значение в поле с выпадающим списком Edit Password с Disabled на Enabled и введите новый пароль в полях Password и Confirm Password.
- 9. Нажмите кнопку Apply (Применить) вверху справа.
- 10. Нажмите значок SAVE (Сохранить) вверху справа.

ПРЕДУПРЕЖДЕНИЕ. Если данные учетной записи администратора будут утрачены, восстановить доступ можно только с помощью процедуры сброса к заводским настройкам, которая приведена ниже!

# Сброс к заводским настройкам

Для восстановления заводских настроек на коммутаторе серии Q-SYS NS нажмите переключатель сброса сзади устройства и удерживайте его в течение 5–10 секунд, после чего отпустите. После полной перезагрузки коммутатор будет находиться в состоянии, в котором он поставляется компанией QSC, в том числе на нем будет установлена конфигурация IP-интерфейса и учетные данные для доступа в систему по умолчанию, которые указаны выше.

Для получения дополнительной информации о характеристиках оборудования, конфигурации изделия или о соответствии требованиям нормативных документов посетите веб-сайт Netgear по адресу www.netgear.com/support.

Для получения дополнительной информации о сетевых коммутаторах серии Q-SYS NS, программном обеспечении Q-SYS Designer и о других изделиях или решениях посетите веб-сайт QSC по адресу www.qsc.com.

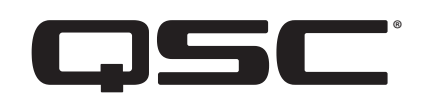

#### Почтовый адрес

QSC, LLC 1675 MacArthur Boulevard Costa Mesa, CA 92626-1468, США Основной номер: +1 (714) 754-61-75 www.qsc.com

#### Продажи и маркетинг

<https://www.qsc.com/contact-us/>

#### Технические службы QSC

QSC Technical Services 1675 MacArthur Blvd. Costa Mesa, CA 92626, США Тел.: +1 (800) 772-28-34 (только для США) Тел.: +1 (714) 957-71-50 Факс: +1 (714) 754-61-73

# Поддержка в некритических ситуациях Q-SYS™ Applications Engineering Team (AET) и Technical Services Group (TSG)

Поддержка Q-SYS AET и TSG по телефону доступна с понедельника по пятницу с 07:00 до 17:00 по тихоокеанскому поясному времени (кроме праздничных дней)

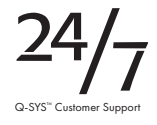

®

Тел.: +1 (800) 772-28-34 (Северная Америка)

Тел. +1 (714) 957-71-50 (все другие регионы)

© QSC, LLC, 2021. Все права защищены.

QSC и логотип QSC являются торговыми знаками компании QSC, LLC, зарегистрированными в Бюро патентов и товарных знаков США и в других странах. Q-SYS, Q-LAN и логотип Q-SYS являются торговыми знаками компании QSC, LLC. Могут применяться патенты или заявки на патенты. DANTE является торговым знаком компании Audinate, LLC. NETGEAR и логотип NETGEAR являются торговыми знаками компании NETGEAR, Inc. Любые другие торговые знаки, упомянутые или изображенные в настоящем документе, приведены только для справки.